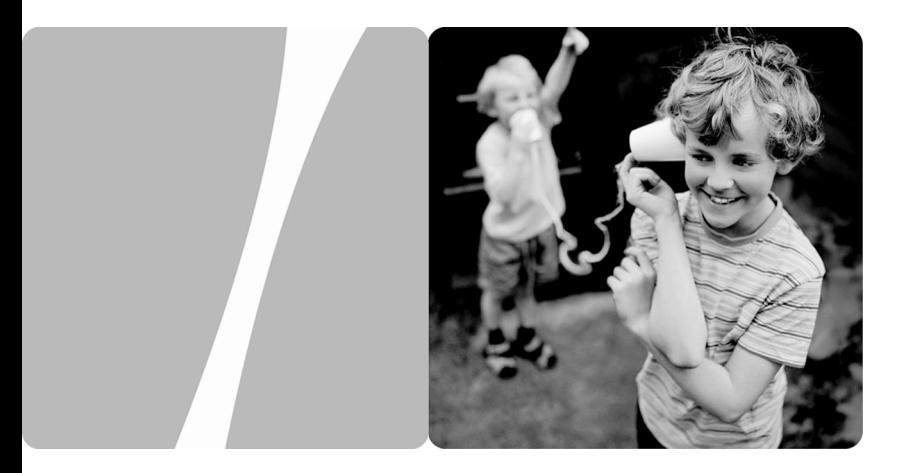

### **Инструкция пользователя ADSL- роутер HG532c**

# Содержание

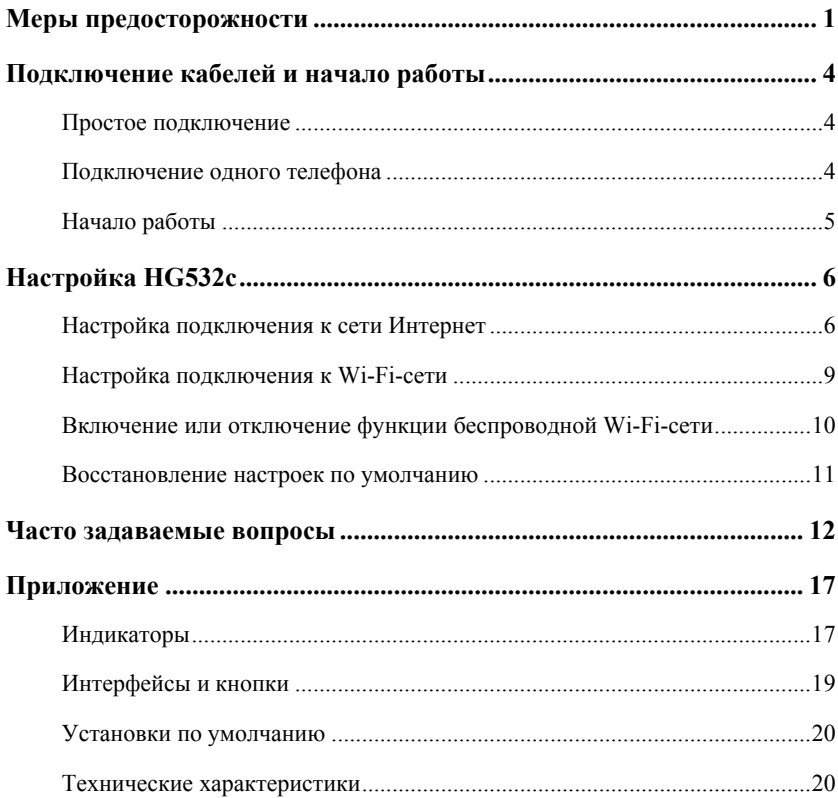

## <span id="page-2-0"></span>**Меры предосторожности**

Спасибо за приобретение домашнего шлюза МТС HG532c.

Внимательно прочтите данные меры безопасности и соблюдайте их во время эксплуатации устройства. Если не указано другое, термин «устройство» подразумевает устройство и его принадлежности.

#### **Основные требования**

- Предохраняйте устройство от попадания влаги и столкновения с другими объектами во время хранения, транспортировки и эксплуатации устройства.
- Не разбирайте устройство самостоятельно. В случае его неисправности обратитесь за помощью в авторизованный сервис-центр.
- Физическому или юридическому лицу запрещается вносить изменения в дизайн устройства без предварительного письменного согласия.
- При использовании устройства соблюдайте все действующие законы, нормы и положения, а также уважайте права других лиц.

#### **Требования к условиям окружающей среды**

- Перед подключением и отключением кабелей выключите устройство и отключите от него кабели питания. При установке устройства ваши руки должны быть сухими.
- Устройство должно устанавливаться как можно дальше от источника тепла или огня, например, радиатора или свечи.
- Устройство должно устанавливаться как можно дальше от бытовой техники с сильным электромагнитным полем, например, микроволновой печи или холодильника.
- Устройство должно устанавливаться на прочной поверхности.
- Устройство должно устанавливаться в хорошо вентилируемых внутренних помещениях. Не допускайте попадания прямых солнечных лучей. Температура в помещении должна находиться в диапазоне от 0°C до 40°C.
- Не закрывайте отверстия устройства. Оставьте как минимум 10 см свободного пространства с каждой из четырех сторон устройства, а также на его верхнем основании - для рассеивания тепла.
- Не помещайте на устройство посторонние объекты (например, свечи или контейнеры с водой). В случае попадания влаги или постороннего предмета внутрь устройства немедленно отключите питание устройства и разъедините

все подключенные к нему провода, затем обратитесь в авторизованный сервис-центр.

 Во избежание удара молнией во время грозы отключите устройство от питания и разъедините все подключенные к устройству кабели.

#### **Меры предосторожности при использовании беспроводных устройств**

- При использовании устройства убедитесь, что его антенна находится от других лиц на расстоянии не менее 20 см.
- Не используйте устройство, если использование беспроводных устройств запрещено или может вызвать помехи.
- Генерируемые устройством радиоволны могут воздействовать на работу электронных медицинских устройств. Если вы используете какое-либо медицинское устройство, обратитесь к производителю для получения информации об ограничениях его использования.
- Запрещается вносить устройство в операционный блок (OR), блок интенсивной терапии (ICU), блок кардиореанимации (CCU).

#### **Помещения с горючими и взрывчатыми материалами**

- Не используйте устройство в помещениях, где хранятся горючие и взрывчатые материалы (бензозаправочные станции, нефтебазы, химзаводы). В противном случае может произойти возгорание или взрыв. Кроме того, необходимо следовать текстовым или схематическим инструкциям.
- Не храните и не транспортируйте устройство в одном контейнере с горючими жидкостями, газами и взрывчатыми материалами.

#### **Требования к аксессуарам**

- Можно использовать вспомогательные принадлежности, поставляемые самим производителем, или другие аксессуары, разрешенные им к использованию. Несоблюдение этого требования может оказать негативное влияние на устройство. В этом случае гарантия и международные нормативы могут быть аннулированы. Также это может привести к травмам.
- Не используйте адаптер питания, если его кабель поврежден. В противном случае может произойти возгорание или взрыв.
- Убедитесь, что адаптер питания соответствует спецификациям, указанным на табличке.

 Убедитесь, что адаптер питания соответствует требованиям пункта 2.5 IEC60950-1/EN60950-1 и был протестирован и одобрен в соответствии с локальными и международными стандартами.

#### **Безопасность детей**

Не разрешайте детям играть с устройством или его аксессуарами. Заглатывание аксессуаров может привести к возникновению опасных ситуаций или даже к летальному исходу.

#### **Техническое обслуживание**

- Если устройство не используется в течение длительного времени, отключите его и разъедините все подключенные к нему кабели.
- Если из устройства пошел дым или оно стало издавать непривычный запах/звуки, немедленно отключите питание устройства и разъедините все подключенные к нему провода, затем обратитесь в авторизованный сервис-центр.
- Не наступайте на кабель, не тяните и не растягивайте его. В противном случае он может повредиться, и устройство перестанет работать.
- Перед очисткой отключите устройство от питания и разъедините все подключенные к нему кабели.

Внимание! Не используйте для очистки корпуса устройства очищающий раствор или спрей. Для чистки устройства рекомендуется использовать кусочек мягкой ткани.

## <span id="page-5-0"></span>**Подключение кабелей и начало работы**

### <span id="page-5-1"></span>**Простое подключение**

Если Ваша телефонная линия используется только для широкополосного доступа к сети, и Вам не требуется пользоваться телефоном, тогда подключите кабели, как показано на следующем рисунке.

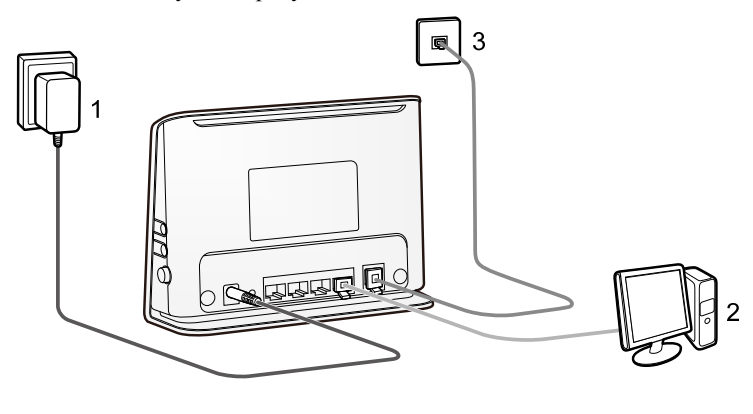

- 
- 
- 1. Розетка питания 2. Компьютер 3. Телефонная розетка

### <span id="page-5-2"></span>**Подключение одного телефона**

Если Ваша телефонная линия используется для широкополосного доступа к сети и для подключения телефона, тогда подключите кабели, как показано на следующем рисунке.

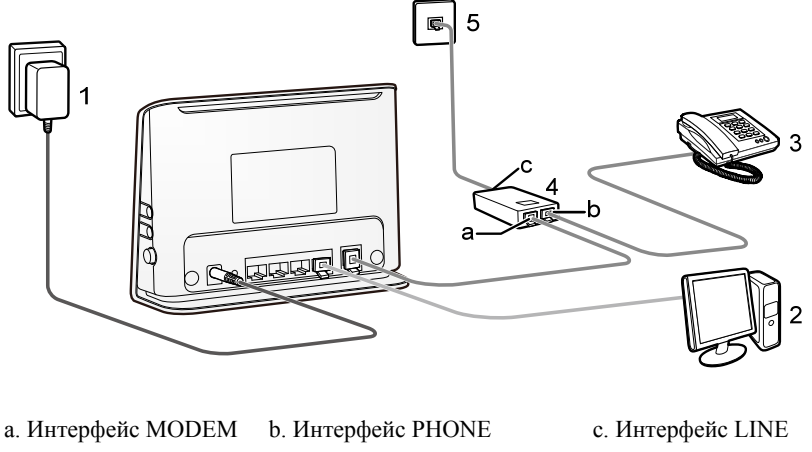

- 1. Розетка питания 2. Компьютер 3. Телефон
- 
- 
- 4. Сплиттер 5.Телефонная розетка
- 

### <span id="page-6-0"></span>**Начало работы**

Чтобы включить HG532c нажмите кнопку **ON/OFF** сбоку устройства.

После включения HG532c дождитесь, пока начнет мигать, а потом постоянно загорится, индикатор **ADSL** (не более 3 минут).

## <span id="page-7-0"></span>**Настройка HG532c**

### <span id="page-7-1"></span>**Настройка подключения к сети Интернет**

Внимание! Ваш Wi-Fi-роутер HG532c уже имеет заводские настройки соединения с сетью Интернет. Для начала работы, достаточно выполнить подключения Роутера к сети питания и телефонной линии (см. раздел «Подключение кабелей и начало работы»).

Если Вы хотите изменить предустановленные параметры подключения к сети Интернет, произведите предлагаемую настройку, проделав следующие шаги:

#### **Шаг 1**

На компьютере настройте подключение по локальной сети и определите свойства протокола TCP/IP для данного подключения: *Получить IP адрес автоматически. Получить адрес DNS-сервера автоматически.*

#### **Шаг 2**

Включите питание роутера, при этом должен загореться индикатор «Power». Убедитесь, что компьютер подключен в 1й порт модема (Интернет 1), при этом лампочка LAN 1 должна гореть.

#### **Шаг 3**

На компьютере, вызовете браузер (например: Internet Explorer) и в адресной строке наберите адрес: [http://192.168.1.1](http://192.168.1.1/) Появится страница, на которой Вам необходимо ввести аутентификационные данные, для входа в интерфейс пользователя. Для данного роутера данные имеют значения: пользователь admin, пароль admin. Для входа нажмите кнопку «Вход»

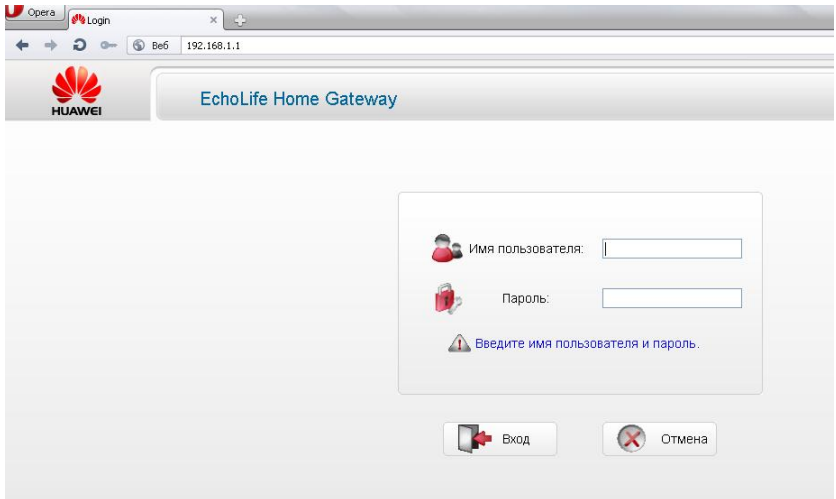

#### После загрузки, появится окно:

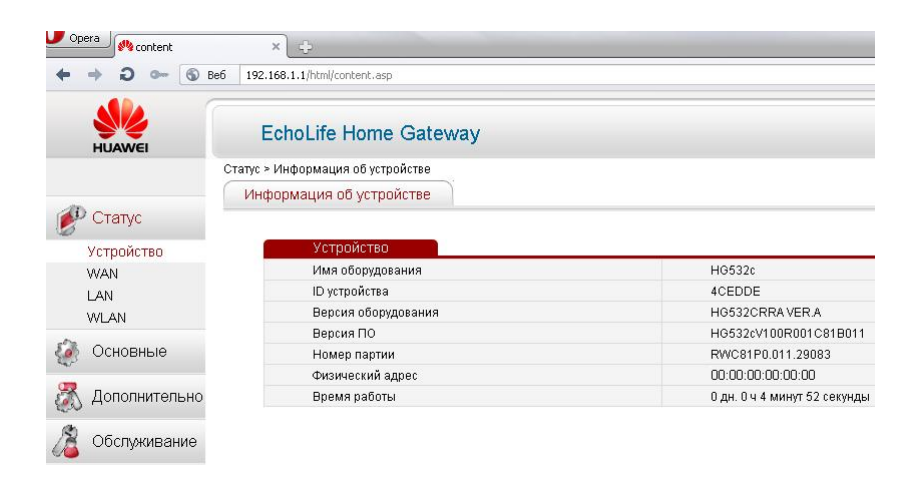

В этом окне отображена информация об устройстве.

#### **Шаг 4**

В левой колонке откройте раздел «Основные».

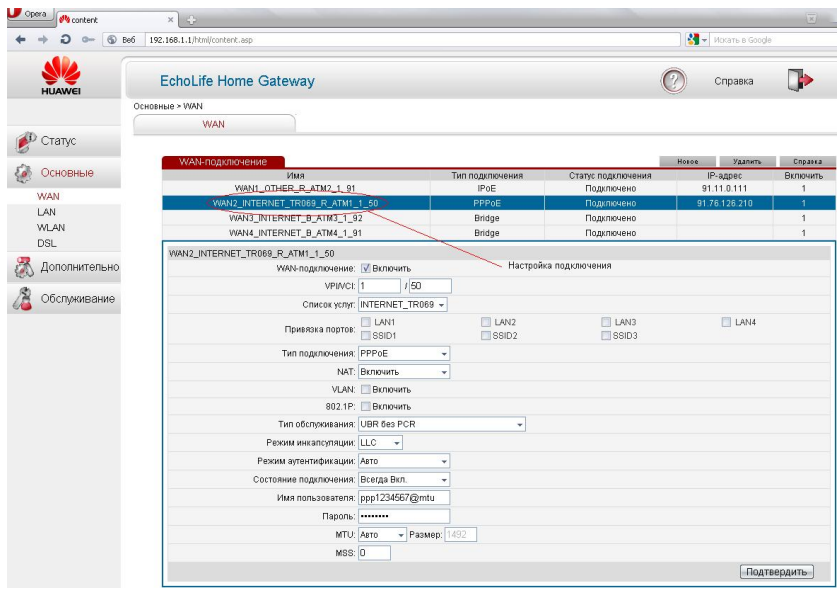

В подразделе «WAN», перейдите на строчку «PPP(OE)». В отмеченных полях, введите логин и пароль для подключения к сети Интернет.

Внимание! Соблюдайте формат ввода логина и пароля.

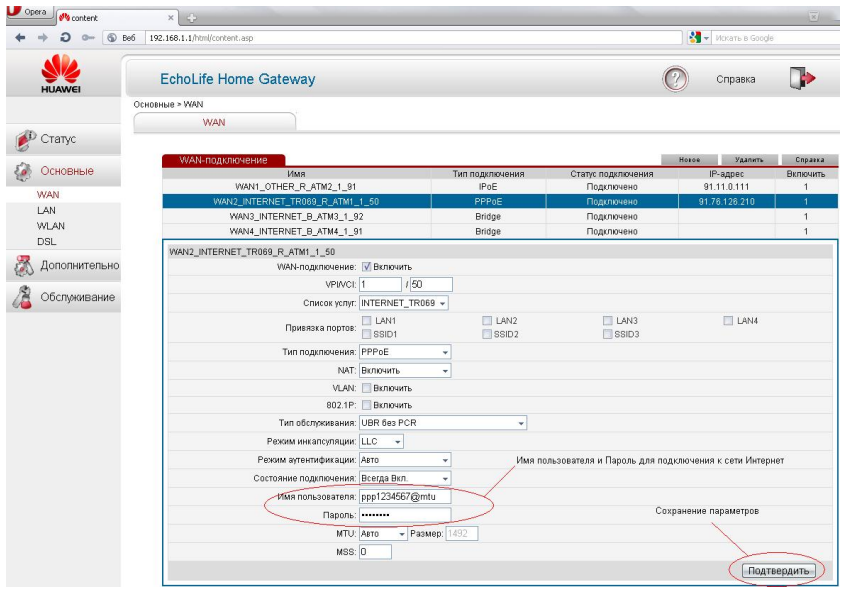

После ввода логина и пароля, нажмите кнопку «Подтвердить» для сохранения параметров.

На этом настройка подключения к сети Интернет завершена. После успешного подключения к сети Интернет загорится индикатор «Internet».

### <span id="page-10-0"></span>**Настройка подключения к Wi-Fi-сети**

Внимание! Ваш Wi-Fi-роутер HG532c уже имеет заводские настройки соединения с Wi-Fi-сетью. Название Wi-Fi-сети и пароль доступа к ней, указаны на наклейке, которая размещается на оборотной стороне устройства.

Если Вы хотите изменить предустановленные название Wi-Fi-сети и пароль доступа к ней, произведите предлагаемую настройку, проделав следующие шаги:

#### **Шаг 1**

Проделайте шаги 1,2,3 предыдущего раздела настроек. После этого, в левой колонке откройте раздел «Основные», после чего откройте подраздел «WLAN».

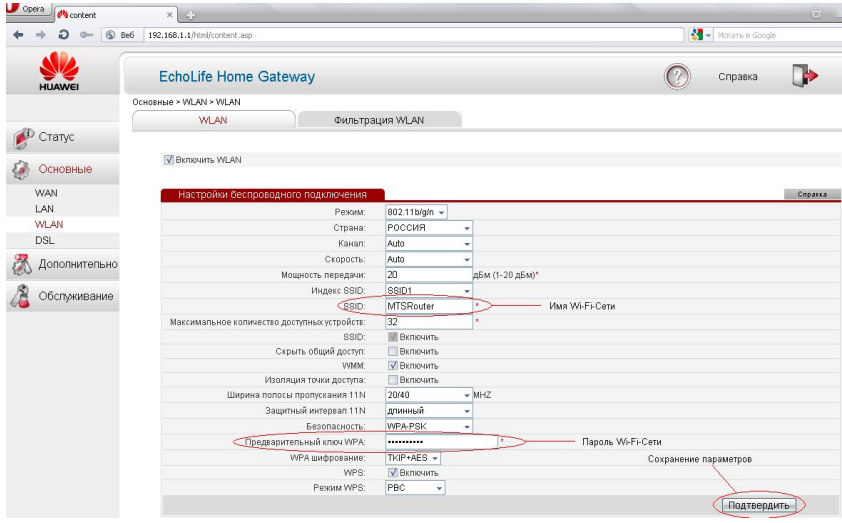

Убедитесь, что Wi-Fi-сеть включена, об этом информирует наличие галочки «Включить WLAN». Далее, в отмеченных полях, необходимо ввести новое значение имени Wi-Fi-сети и пароля.

Имя Wi-Fi-сети вводится латинскими буквами. Пароль должен содержать не менее восьми символов. После ввода, имени Wi-Fi-сети и пароля, сохраните параметры, нажав кнопку «Подтвердить».

На этом настройка Wi-Fi-сети завершена.

Если у Вас остались вопросы по настройке НG532с, обратитесь в службу технической поддержкой по телефону 8 800 250 0890

#### <span id="page-11-0"></span>Включение или отключение функции беспроводной Wi-Fi-сети

Чтобы быстро включить или отключить беспроводное Wi-Fi-соединение, используйте кнопку WLAN HG532c. Чтобы на включить/отключить беспроводное сетевое соединение, нажмите и удерживайте около двух секунд кнопку WLAN, а затем отпустите. Индикатор WLAN отображает текущее состояние данной функции.

## <span id="page-12-0"></span>**Восстановление настроек по умолчанию**

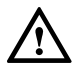

Внимание! После восстановления настроек по умолчанию, роутер вернется в рабочее состояние, настроенное заводом изготовителем.

Для быстрого восстановления настроек HG532c по умолчанию на задней панели имеется кнопка Reset. После включения HG532c нажмите и удерживайте кнопку Reset в течение шести секунд, а затем отпустите кнопку.

### <span id="page-13-0"></span>Часто задаваемые вопросы

Как настроить компьютер, для работы с принтером подключенным к HG532c через порт USB?

В заводской конфигурации настроек, функция Принт-сервера в устройстве НG532с уже запущена. Для начала работы необходимо подключить принтер к устройству HG532c через порт USB, после этого включить питание принтера и устройства НG532с. Для настройки компьютера, выполните следующее:

- $1_{-}$ Нажмите кнопку Добавить принтер в панели управления Win XP и нажмите "Лалее".
- $2.$ Выберите Сетевой принтер и нажмите "Далее".
- $\mathcal{E}$ Выберите Подключиться к принтеру через Интернет, введите "http://192.168.1.1:631/printers/hp3845"  $\mathbf{M}$ "Далее". нажмите Имя принтера может быть любым, например "hp3845".
- $\overline{4}$ Нажмите "Установить с диска" и вставьте диск с драйвером принтера.
- 5 Выберите соответствующий драйвер на CD-диске и нажмите "ОК".
- 6. Как только появится имя принтера, нажмите "ОК".
- $7^{\circ}$ Выберите "Да" или "Нет" для установки настроек принтера по умолчанию и нажмите "Далее".
- 8. Нажмите "Завершить".
- Проверьте состояние принтера в панели управления Windows. Он 9 лолжен находиться в состоянии готовности.

Как быстро включить или отключить беспроводное соединение Wi-Fi?

Чтобы включить или отключить беспроводное Wi-Fi-соединение, нажмите и удерживайте около секунды кнопку WLAN, а затем отпустите. Индикатор WLAN отображает текущее состояние данной функции.

Как быстро восстановить настройки роутера, установленные по умолчанию?

После включения НG532с нажмите и удерживайте расположенную сзади кнопку Reset в течение шести секунд, а затем отпустите кнопку.

Что можно сделать, если нет доступа к сети Интернет?

Проверьте, горит ли индикатор **Power** устройства HG532c. Шаг 1

Если индикатор **Power** не горит, выполните следующее:

- 1. Убедитесь, что роутер включен.
- 2. Убедитесь в том, что электричество не отключено и что потребляемая мощность отвечает требованиям, представленным

на ярлыке блока питания терминала. При слишком высоком или слишком низком напряжении, не используйте роутер. Подождите, пока напряжение не будет восстановлено до нормального уровня.

3. Убедитесь, что роутер правильно подключен к розетке при помощи адаптера питания.

Если индикатор Power все еще выключен, продиагностируйте устройство, вместе с блоком питания, в сервисном центре. Адрес сервисного центра можно узнать по телефону технической поддержки **8 800 250 0890.**

**Шаг 2** После включения роутера, подождите около трех минут. После чего проверьте, горит ли индикатор ADSL.

> Если индикатор ADSL мигает в течение длительного времени, выполните следующее:

- 1. Проверьте, правильно ли подключена телефонная линия (см. раздел «Подключение кабелей и начало работы»). Обратите особое внимание на соединения между телефонными линиями и сплиттером.
- 2. Убедитесь, что роутер или телефонные линии находятся далеко от электрических приборов, которые генерируют сильные магнитные или электрические поля. Замените телефонные линии, если это необходимо.

Если индикатор ADSL все еще мигает, обратитесь в службу технической поддержкой по телефону **8 800 250 0890**.

**Шаг 3** Проверьте, горит ли индикатор LAN роутера.

Если индикатор LAN не горит, выполните следующее:

- 1. Убедитесь, что сетевой адаптер компьютера включен.
- 2. Проверьте правильность подключения сетевого кабеля между роутером и компьютером. Извлеките и затем заново вставьте сетевой кабель или замените сетевой кабель при необходимости.
- **Шаг 4** Проверьте, правильно ли установлен драйвер сетевого адаптера. На примере ОС Windows XP. Для проверки, установлен ли драйвер сетевого адаптера, выполните следующее:
	- 1. На рабочем столе, щелкните правой кнопкой мыши **«Мой Компьютер»** и выберите **«Управление»**.
	- 2. В навигационном дереве окна **«Управление Компьютером»**, выберите **«Диспетчер устройств»**.
	- 3. В павой панели окна **«Управление компьютером»** найдите и откройте раздел **«Сетевые адаптеры»** для просмотра информации о сетевом адаптере компьютера.

Если ни один сетевой адаптер не найден, или если рядом со значком сетевого адаптера имеется знак вопроса (?) или восклицательный знак (!), можно сделать вывод, что драйвер для сетевого адаптера установлен неправильно. В этом случае, заново установите драйвер сетевого адаптера на компьютере.

- **Шаг 5** Если индикатор LAN все еще выключен, обратитесь в службу технической поддержкой по телефону **8 800 250 0890**.
- **Шаг 6** Убедитесь, что указаны правильное имя пользователя и пароль, необходимые для установки соединения с сетью Интернет в настройках устройства HG532c. (шаг4, раздел «Настройка подключения к сети Интернет»). При правильном указании логина и пароля для доступа к сети интернет, на устройстве HG532c должен загореться индикатор **«Internet»**.
- **Шаг 7** Проверьте, правильно ли настроен прокси-сервер веб-браузера. Возьмем в качестве примера Internet Explorer на компьютере, который работает в ОС Windows XP. Для проверки правильно ли настроен прокси-сервер веб-браузера, выполните следующее:
	- 1. Запустите Internet Explorer.
	- 2. Выберите **«Сервис»**, далее **«Свойства обозревателя»** .
	- 3. В диалоговом окне **«Свойства обозревателя»** перейдите на вкладку **«Подключения»**.
	- 4. В разделе **«Подключения»** нажмите **«Настройка сети»**.
	- 5. В открывшемся окне **«Настройка параметров локальной сети»**, убедитесь в том что, галочка стоит на **«Автоматическом определении параметров»**.
- **Шаг 8** Постарайтесь зайти на несколько веб-сайтов, чтобы проверить может ли компьютер получить доступ к этим веб-сайтам.

Если компьютер не может получить доступ к веб-сайтам, обратитесь в службу технической поддержкой по телефону **8 800 250 0890**.

Что я могу сделать, если часто при просмотре веб-страниц, они не отображаются, однако после перезапуска роутера все работает?

- **Шаг 1** Убедитесь, что роутер и другие устройства, например, телефоны или факс-машины подключены к телефонным линиями при помощи сплиттера (см. раздел «Подключение кабелей и начало работы»).
- **Шаг 2** Проверьте, правильно ли подключена телефонная линия (см. раздел «Подключение кабелей и начало работы»).
- **Шаг 3** Проверьте расположение Вашего устройства HG532c и компьютера. Убедитесь в том, что они расположены далеко от электроприборов, таких как микроволновые печи, холодильники или беспроводные телефоны, которые генерируют сильные магнитные или

электрические поля.

Если проблема остается, то для ее разрешения, обратитесь в службу технической поддержкой по телефону **8 800 250 0890**.

Имеет ли функция WPS какие-либо особые требования к настройкам шифрования в беспроводных сетях HG532c?

Функцию WPS можно использовать только тогда, когда режим безопасности WLAN установлен как **WPA-PSK** или **WPA2-PSK**, a SSID имеет значение **SSID1**. Для Wi-Fi-сети рекомендуется устанавливать режим безопасности **WPA-PSK/WPA2-PSK**.

Если после нажатия и удерживания кнопки WPS мой компьютер не может подключиться к сети WLAN, то что необходимо сделать?

**Шаг 1** Убедитесь в том, что только один компьютер на данный момент пытается подключиться к роутеру при помощи функции WPS.

> Убедитесь, что режим безопасности Wi-Fi-сети установлен как **WPA-PSK** или **WPA2-PSK** и SSID имеет значение **SSID1**. Обратите внимание, что функция WPS роутера, принудительно отключена, если для доступа к Wi-Fi-сети используется WEP-шифрование.

- **Шаг 2** Проверьте расположение Вашего роутера и компьютера. Убедитесь в том, что они расположены далеко от электроприборов, таких как микроволновые печи, холодильники или беспроводные телефоны, которые генерируют сильные магнитные или электрические поля.
- **Шаг 3** Рекомендуется, чтобы Wi-Fi-роутер HG532c и ПК располагались на открытом месте. Хотя радиосигналы и могут проходить через препятствия, но при прохождении через слишком много препятствий, таких как цементные или деревянные стены, это может повлиять на передачу радиосигналов Wi-Fi-сети.

Что я могу сделать, если иногда устройство HG532c не может предоставить доступ в сеть Интернет при помощи Wi-Fi-соединения, или если Wi-Fi-соединение ненадежно?

- **Шаг 1** Проверьте расположение Вашего Wi-Fi-роутера и компьютера. Убедитесь в том, что они расположены далеко от электроприборов, таких как микроволновые печи, холодильники или беспроводные телефоны, которые генерируют сильные магнитные или электрические поля.
- **Шаг 2** Поместите Ваш Wi-Fi-роутер HG532c на открытом участке.

Радиосигналы могут проходить через препятствия, но при прохождении через большое количество препятствий, таких как цементные или деревянные стены, это может повлиять на передачу радиосигналов Wi-Fi-сети.

**Шаг 3** Поместите Ваш компьютер ближе к Вашему Wi-Fi-роутеру HG532c.

Если компьютер находится далеко от Wi-Fi-роутера HG532c, эффективность Wi-Fi-сети будет нарушена.

**Шаг 4** Не используйте Wi-Fi-роутер, для доступа по беспроводной Wi-Fi-сети, во время грозы.

Что я могу сделать, если компьютер не может подключится по Wi-Fi-сети к роутеру HG532c?

Удалите настройки беспроводного Wi-Fi-соединения на компьютере.

На примере ОС Windows XP. Для удаления настроек беспроводного сетевого соединения, выполните следующее:

- 1. В окне **«Панель управления»**, дважды щелкните по окну **«Сетевые подключения»**.
- 2. В окне **«Сетевые подключения»,** щелкните правой кнопкой мыши по значку **«Беспроводное сетевое подключение»** и выберите раздел **«Свойства»**.
- 3. В диалоговом окне **«Беспроводное подключение свойства»**  выберите **«Беспроводные сети».**
- 4. В блоке **«Беспроводные сети»** выберите имя последнего сохраненного беспроводного сетевого соединения на Вашем компьютере. Затем нажмите **«Удалить».**
- 5. Удалите все другие беспроводные сетевые соединения из списка **«Предпочитаемые сети»**.
- 6. Нажмите «**OK»**.
- 7. Произведите повторное подключение к Вашей Wi-Fi-сети. Название Wi-Fi-сети и пароль доступа к ней, указаны на наклейке, которая размещается на оборотной стороне устройства.
- 8. Если проблема сохраняется, обратитесь в службу технической поддержкой по телефону **8 800 250 0890**.

После установки роутера HG532c, ухудшится ли качество телефонной связи при доступе к сети Интернет и будут ли телефонные вызовы осуществляться с более низкой скоростью?

Нет. Роутер HG532c, использует мультиплексирование с частотным разделением (FDM) и технологии сплиттера для разделения голосовых сигналов от сигналов передачи данных. Хотя эти два типа сигналов передаются через одну телефонную линию, они передаются в различных частотных диапазонах. Таким образом, они не влияют друг на друга. При этом Вы можете выполнять телефонные вызовы и осуществлять доступ к сети Интернет одновременно без ухудшения качества вызовов или снижения скорости доступа к сети Интернет.

## <span id="page-18-0"></span>**Приложение**

## <span id="page-18-1"></span>**Индикаторы**

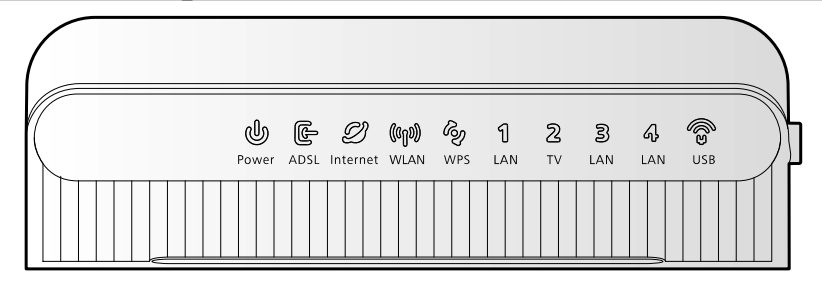

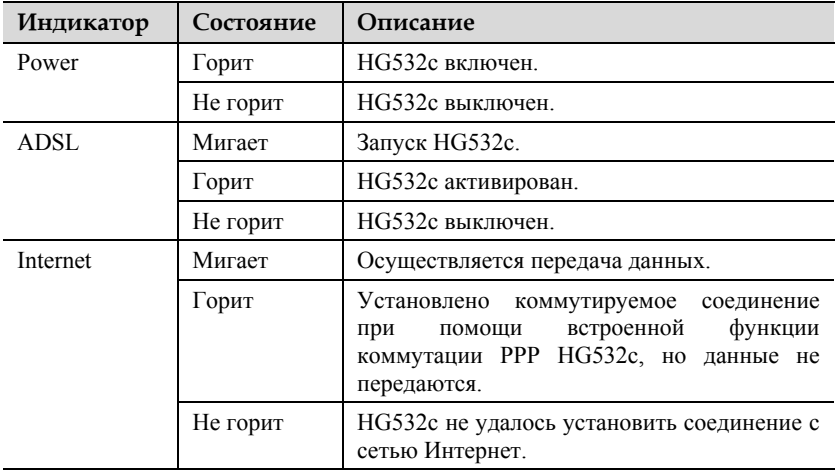

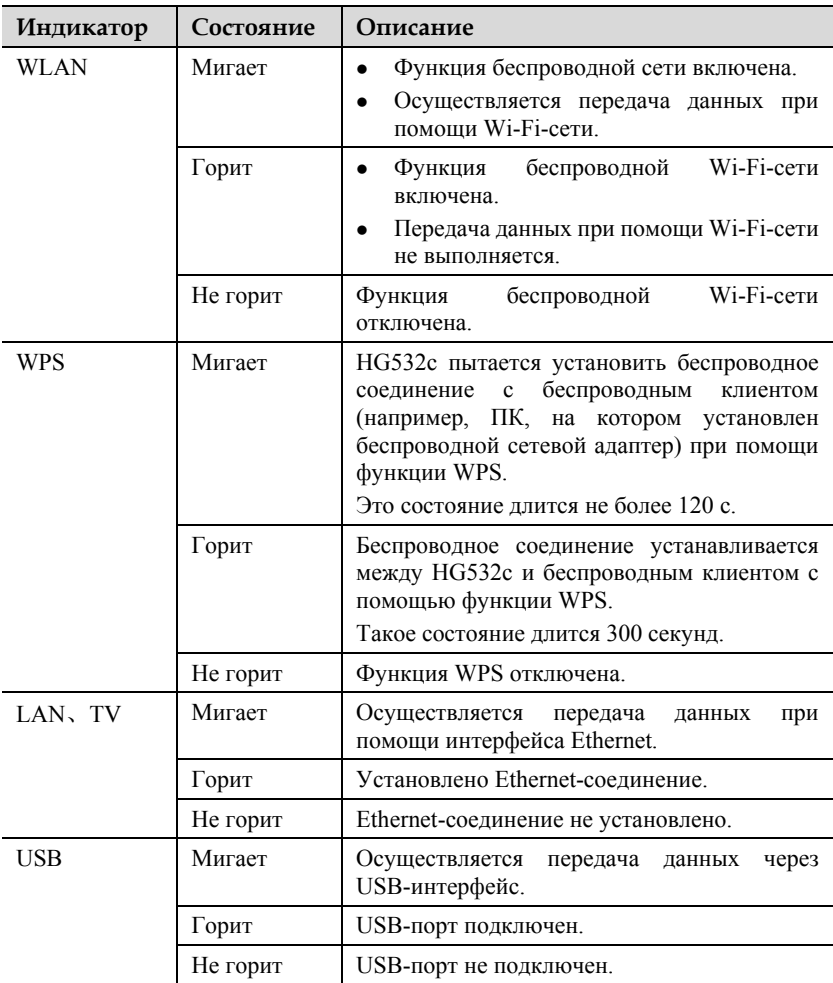

# <span id="page-20-0"></span>**Интерфейсы и кнопки**

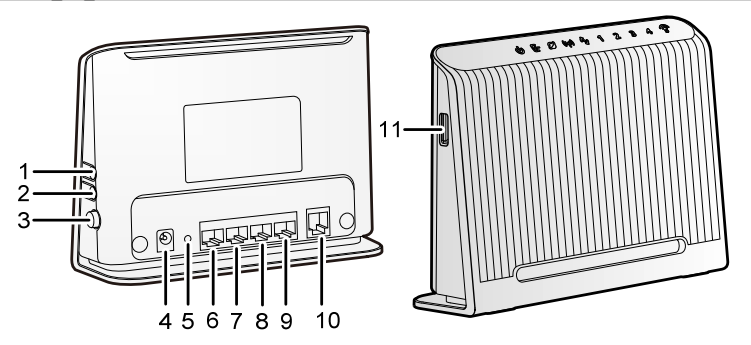

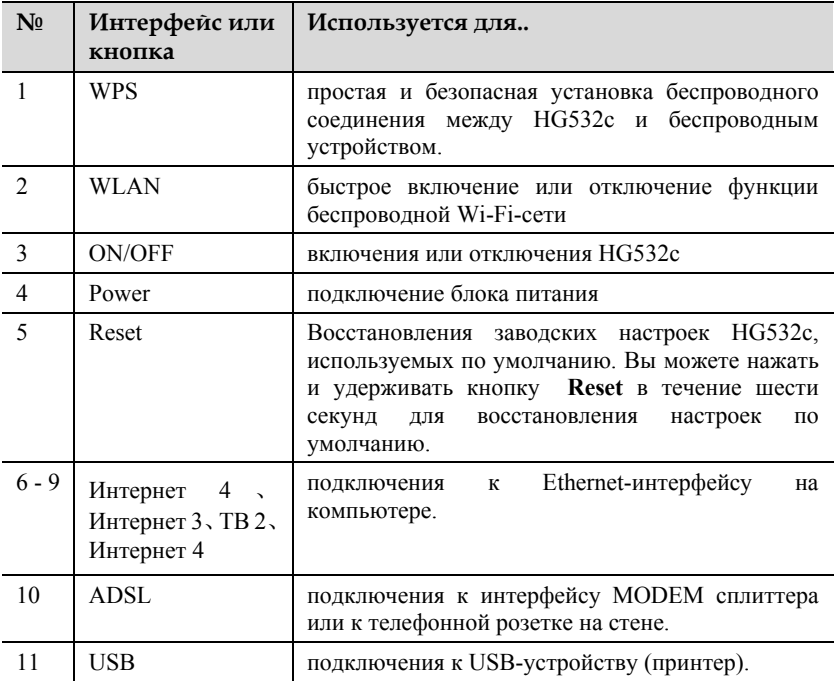

## <span id="page-21-0"></span>**Установки по умолчанию**

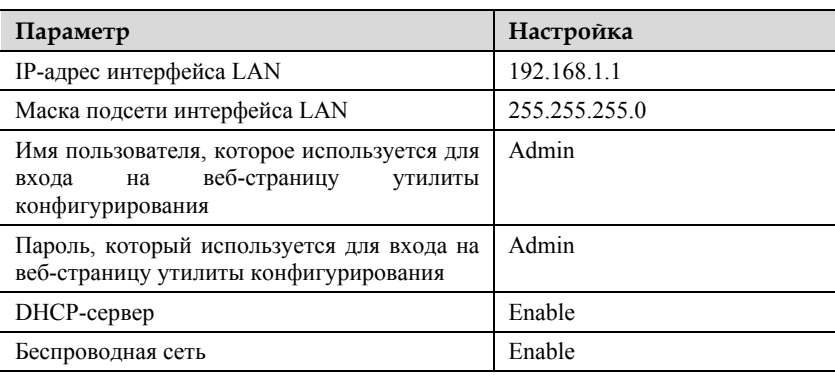

## <span id="page-21-1"></span>**Технические характеристики**

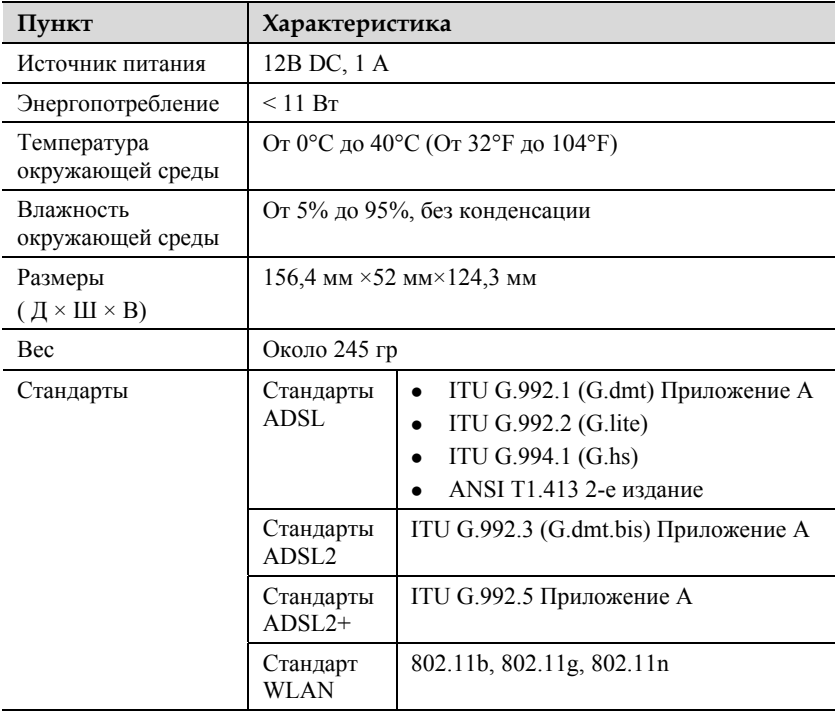

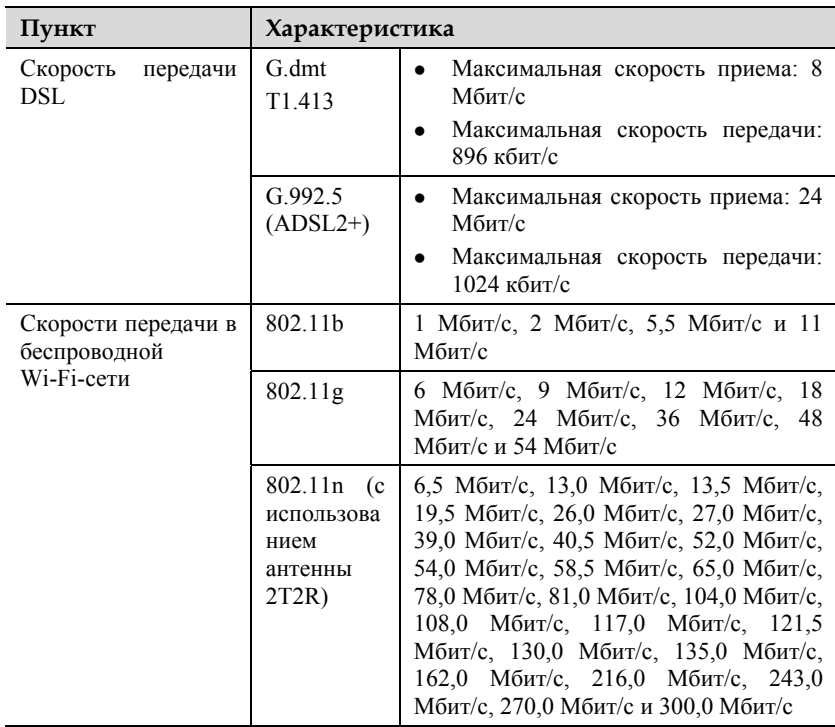